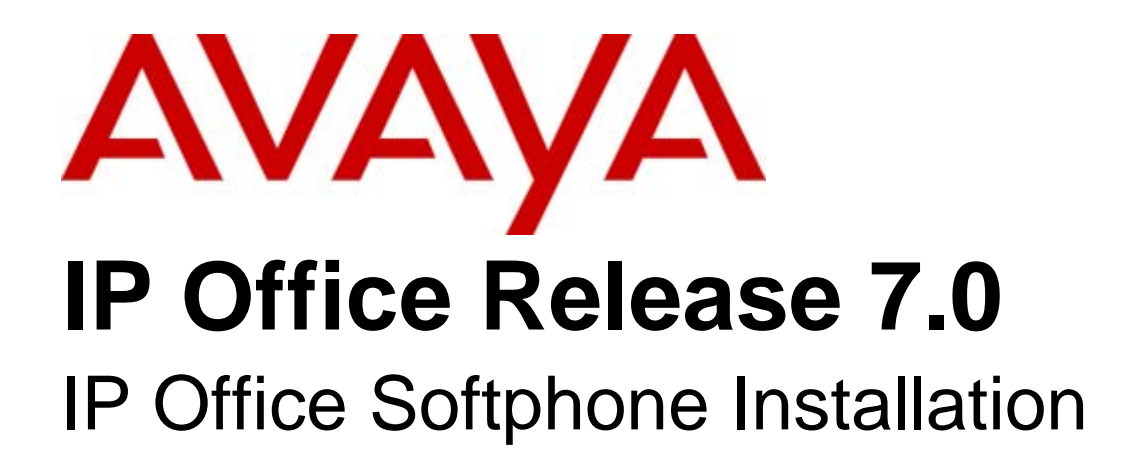

- Issue 2b - (21 February 2011)

#### © 2011 AVAYA All Rights Reserved.

#### Notices

While reasonable efforts have been made to ensure that the information in this document is complete and accurate at the time of printing, Avaya assumes no liability for any errors. Avaya reserves the right to make changes and corrections to the information in this document without the obligation to notify any person or organization of such changes.

#### Documentation disclaimer

Avaya shall not be responsible for any modifications, additions, or deletions to the original published version of this documentation unless such modifications, additions, or deletions were performed by Avaya.

End User agree to indemnify and hold harmless Avaya, Avaya's agents, servants and employees against all claims, lawsuits, demands and judgments arising out of, or in connection with, subsequent modifications, additions or deletions to this documentation, to the extent made by End User.

#### Link disclaimer

Avaya is not responsible for the contents or reliability of any linked Web sites referenced within this site or documentation(s) provided by Avaya. Avaya is not responsible for the accuracy of any information, statement or content provided on these sites and does not necessarily endorse the products, services, or information described or offered within them. Avaya does not guarantee that these links will work all the time and has no control over the availability of the linked pages.

#### **Warranty**

Avaya provides a limited warranty on this product. Refer to your sales agreement to establish the terms of the limited warranty. In addition, Avaya's standard warranty language, as well as information regarding support for this product, while under warranty, is available to Avaya customers and other parties through the Avaya Support Web site: http://www.avaya.com/support. Please note that if you acquired the product from an authorized Avaya reseller outside of the United States and Canada, the warranty is provided to you by said Avaya reseller and not by Avaya.

#### Licenses

THE SOFTWARE LICENSE TERMS AVAILABLE ON THE AVAYA WEBSITE, HTTP://SUPPORT.AVAYA.COM/LICENSEINFO/ ARE APPLICABLE TO ANYONE WHO DOWNLOADS, USES AND/OR INSTALLS AVAYA SOFTWARE, PURCHASED FROM AVAYA INC., ANY AVAYA AFFILIATE, OR AN AUTHORIZED AVAYA RESELLER (AS APPLICABLE) UNDER A COMMERCIAL AGREEMENT WITH AVAYA OR AN AUTHORIZED AVAYA RESELLER. UNLESS OTHERWISE AGREED TO BY AVAYA IN WRITING, AVAYA DOES NOT EXTEND THIS LICENSE IF THE SOFTWARE WAS OBTAINED FROM ANYONE OTHER THAN AVAYA, AN AVAYA AFFILIATE OR AN AVAYA AUTHORIZED RESELLER, AND AVAYA RESERVES THE RIGHT TO TAKE LEGAL ACTION AGAINST YOU AND ANYONE ELSE USING OR SELLING THE SOFTWARE WITHOUT A LICENSE. BY INSTALLING, DOWNLOADING OR USING THE SOFTWARE, OR AUTHORIZING OTHERS TO DO SO, YOU, ON BEHALF OF YOURSELF AND THE ENTITY FOR WHOM YOU ARE INSTALLING, DOWNLOADING OR USING THE SOFTWARE (HEREINAFTER REFERRED TO INTERCHANGEABLY AS "YOU" AND "END USER"), AGREE TO THESE TERMS AND CONDITIONS AND CREATE A BINDING CONTRACT BETWEEN YOU AND AVAYA INC. OR THE APPLICABLE AVAYA AFFILIATE ("AVAYA").

Avaya grants End User a license within the scope of the license types described below. The applicable number of licenses and units of capacity for which the license is granted will be one (1), unless a different number of licenses or units of capacity is specified in the Documentation or other materials available to End User. "Designated Processor" means a single stand-alone computing device. "Server" means a Designated Processor that hosts a software application to be accessed by multiple users. "Software' means the computer programs in object code, originally licensed by Avaya and ultimately utilized by End User, whether as stand-alone products or pre-installed on Hardware. "Hardware" means the standard hardware originally sold by Avaya and ultimately utilized by End User.

#### License types

Designated System(s) License (DS). End User may install and use each copy of the Software on only one Designated Processor, unless a different number of Designated Processors is indicated in the Documentation or other materials available to End User. Avaya may require the Designated Processor(s) to be identified by type, serial number, feature key, location or other specific designation, or to be provided by End User to Avaya through electronic means established by Avaya specifically for this purpose.

#### **Copyright**

Except where expressly stated otherwise, no use should be made of materials on this site, the Documentation(s) and Product(s) provided by Avaya. All content on this site, the documentation(s) and the product(s) provided by Avaya including the selection, arrangement and design of the content is owned either by Avaya or its licensors and is protected by copyright and other intellectual property laws including the sui generis rights relating to the protection of databases. You may not modify, copy, reproduce, republish, upload, post, transmit or distribute in any way any content, in whole or in part, including any code and software. Unauthorized reproduction, transmission, dissemination, storage, and or use without the express written consent of Avaya can be a criminal, as well as a civil, offense under the applicable law.

#### Third Party Components

Certain software programs or portions thereof included in the Product may contain software distributed under third party agreements ("Third Party Components"), which may contain terms that expand or limit rights to use certain portions of the Product ("Third Party Terms"). Information regarding distributed Linux OS source code (for those Products that have distributed the Linux OS source code), and identifying the copyright holders of the Third Party Components and the Third Party Terms that apply to them is available on the Avaya Support Web site: http://support.avaya.com/Copyright.

#### Preventing toll fraud

"Toll fraud" is the unauthorized use of your telecommunications system by an unauthorized party (for example, a person who is not a corporate employee, agent, subcontractor, or is not working on your company's behalf). Be aware that there can be a risk of toll fraud associated with your system and that, if toll fraud occurs, it can result in substantial additional charges for your telecommunications services.

#### Avaya fraud intervention

If you suspect that you are being victimized by toll fraud and you need technical assistance or support, call Technical Service Center Toll Fraud Intervention Hotline at +1-800-643-2353 for the United States and Canada. For additional support telephone numbers, see the Avaya Support Web site: http://support.avaya.com

Suspected security vulnerabilities with Avaya products should be reported to Avaya by sending mail to: securityalerts@avaya.com.

#### Trademarks

#### Avaya and Aura are trademarks of Avaya, Inc.

The trademarks, logos and service marks ("Marks") displayed in this site, the documentation(s) and product(s) provided by Avaya are the registered or unregistered Marks of Avaya, its affiliates, or other third parties. Users are not permitted to use such Marks without prior written consent from Avaya or such third party which may own the Mark. Nothing contained in this site, the documentation(s) and product(s) should be construed as granting, by implication, estoppel, or otherwise, any license or right in and to the Marks without the express written permission of Avaya or the applicable third party. Avaya is a registered trademark of Avaya Inc. All non-Avaya trademarks are the property of their respective owners.

#### Downloading documents

For the most current versions of documentation, see the Avaya Support Web site: http://www.avaya.com/support

#### Contact Avaya Support

Avaya provides a telephone number for you to use to report problems or to ask questions about your product. The support telephone number is 1-800-242-2121 in the United States. For additional support telephone numbers, see the Avaya Web site: http://www.avaya.com/support

## **Contents**

## **1. IP Office Softphone Installation**

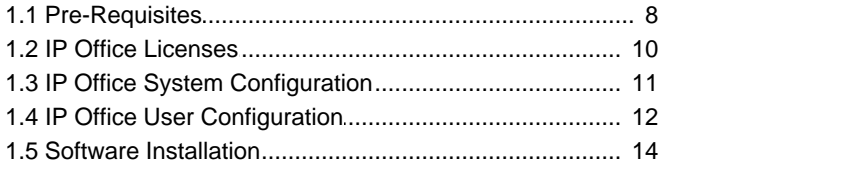

## **2. Additional Processes**

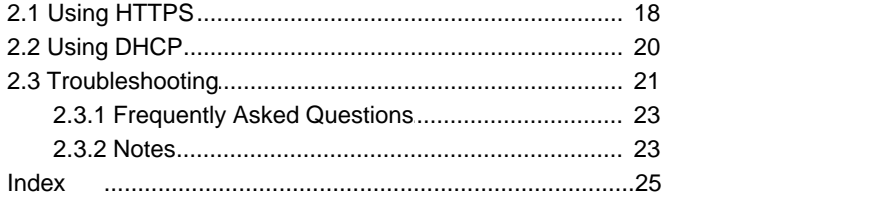

# **IP Office Softphone Installation Chapter 1.**

## **1. IP Office Softphone Installation**

This guide covers the installation of IP Office Softphone. Though the application is installed on an individual user PC, it requires configuration changes on the IP Office system and so installation must be done only by an installer with IP Office configuration access and experience.

The IP Office Softphone is supported with IP Office Release 6 and higher.

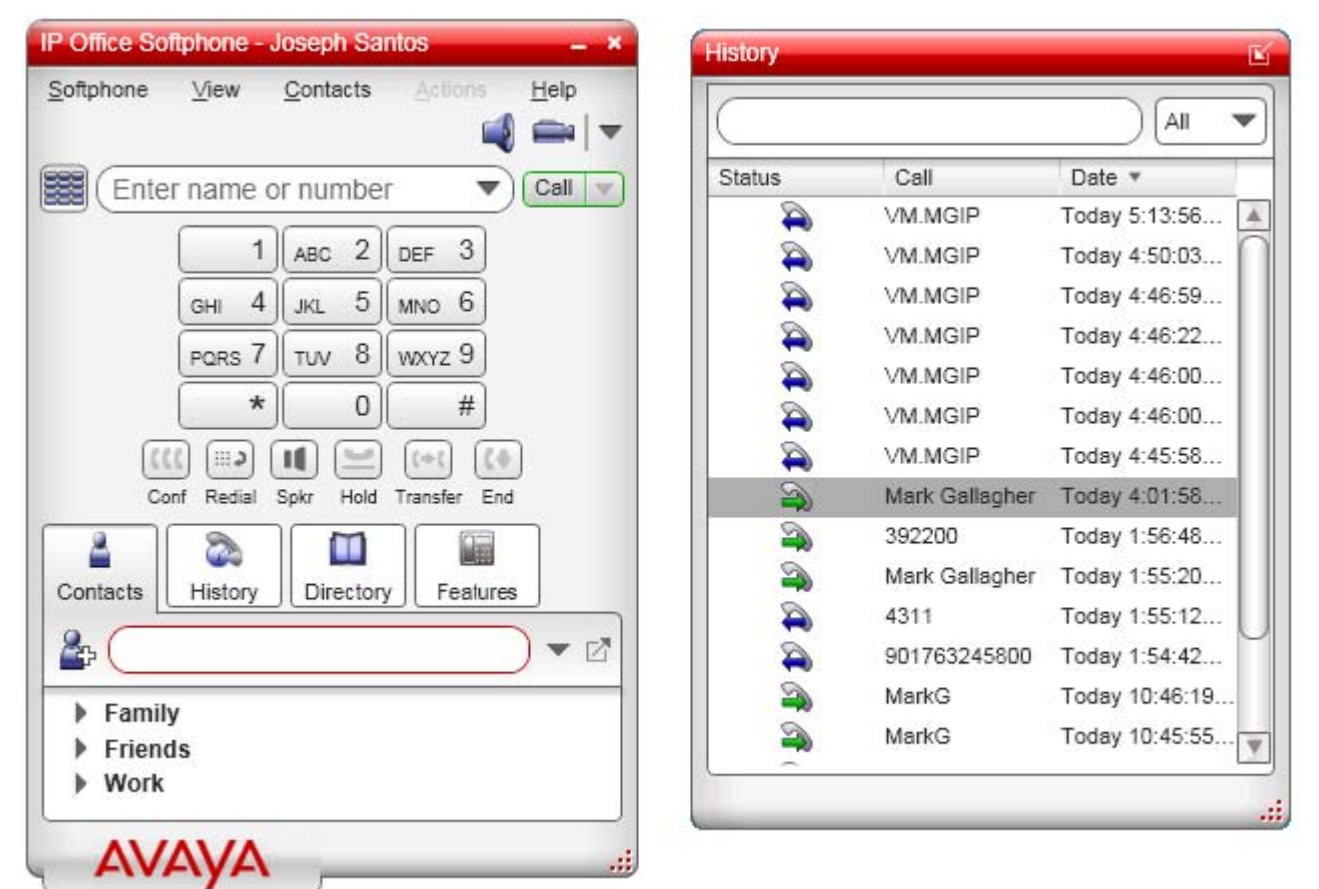

- When the IP Office Softphone software is started and registers with the IP Office, it creates an extension record in the IP Office configuration using the next available extension number. The extension record appears in the IP Office configuration but cannot be edited. The record is automatically deleted a few minutes after the IP Office Softphone is logged off.
- The user is logged onto the IP Office Softphone using their extension number in the same way as for users hot desking onto a physical phone extension.
- · If the user was previously using another extension, they are automatically logged off that extension when they login to the IP Office Softphone.
	- · If the user logs into IP Office Softphone on another PC having already logged in on one PC, the previous session is automatically logged out. It may take up to 3 minutes for that to be reflected by the previous session, however incoming calls are redirected immediately.
- · When the user logs off from the IP Office Softphone, they will be automatically logged back in at their desk phone if they have one and they are not set to **Forced Login**.

## **1.1 Pre-Requisites**

**General**

- **c** IP Office details: IP address and subnet mask.
- C User name and password for IP Office configuration access.
	- · If HTTPS is required:
		- $\bullet$   $\Box$  User name and password for IP Office security settings access.
- $\bullet$   $\Box$  IP Office Softphone user details. The IP Office user name and password for each user.

#### **License Requirements**

Use of IP Office Softphone requires the IP Office configuration to contain sufficient **Teleworker** and/or **Power User** licenses for the number of configured IP Office Softphone users. To be valid, the licenses must match the serial number of the IP Office system's feature key.

#### **Software**

The following software is required for installation of the IP Office Softphone application:

- · **IP Office Manager** A PC with IP Office Manager is required for configuration of the IP Office system. This is only required during installation.
- · **IP Office Softphone Software** The IP Office Softphone installation software is part of the IP Office Administrator Applications suite. On the IP Office Applications DVD, the IP Office Softphone software is located in the **AdminCD/Softphone** folder.
- · **Other Software Pre-Requisites** The following software items are pre-requisites for the IP Office Softphone. If not already installed, the IP Office Softphone installer will attempt to download and install these items before allowing IP Office Softphone installation:
	- · If the user PC is not able to connect to the Internet, the pre-requisites must be manually pre-installed. The necessary files can be downloaded from Microsoft (http://download.microsoft.com). Ensure that you download the full package for each rather than just the initial installer setup package.
- · Microsoft .NET Framework 3.5 Service Pack 1.
- · Microsoft Visual C++ 2008 SP1.
- Microsoft KB967634 Hotfix.

## **User PC Requirements**

The following are the minimum and recommended requirements for IP Office Softphone.

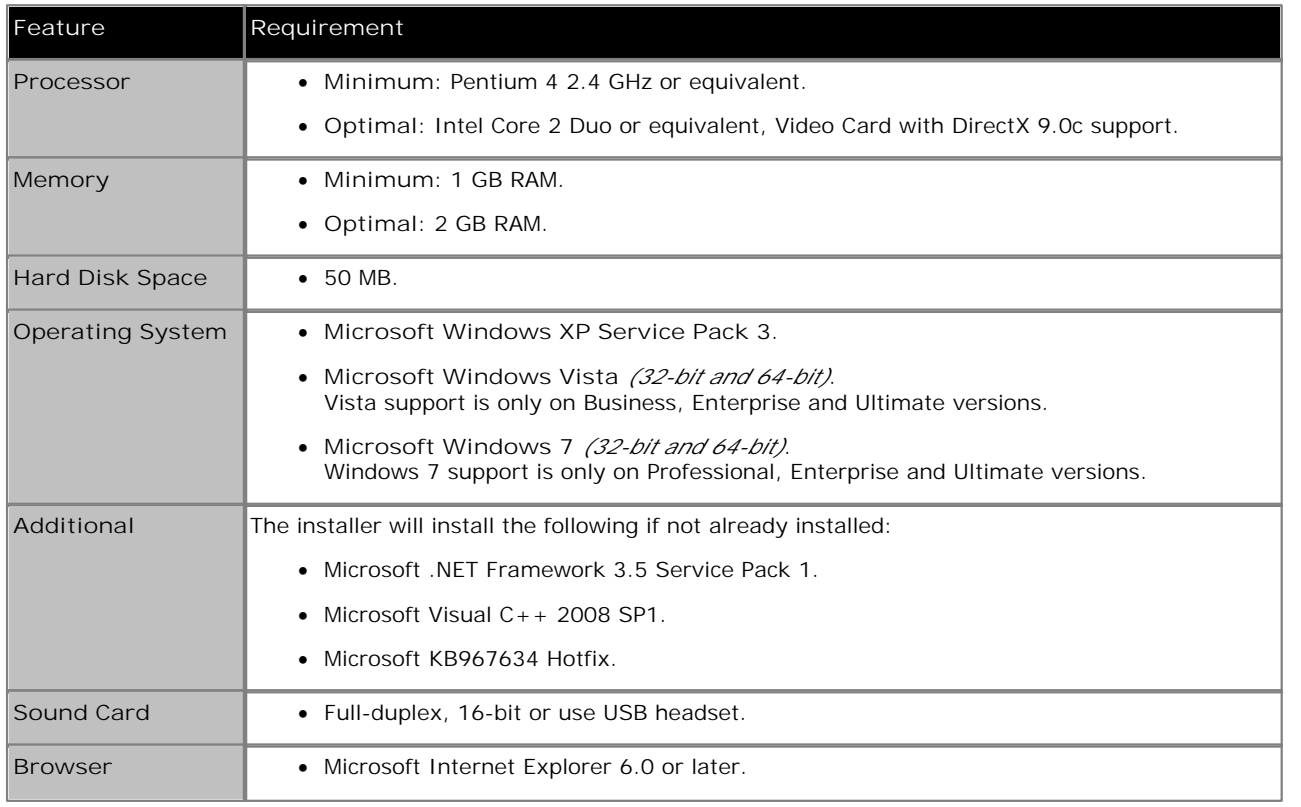

#### **Multimedia Device Requirements**

The IP Office Softphone requires both speakers and a microphone to make calls. Any of the following configurations are acceptable:

- · External speakers and microphone.
- · Built-in speakers and microphone.
- · Dual-jack multimedia headset.
- · USB multimedia headset.
- · USB phone.

HID-compliant devices can be configured to work with the IP Office Softphone to support functions such as hook-switch control.

#### **Video Cameras**

Calls made with the IP Office Softphone will work without a video camera, but a video camera is necessary to allow other parties to see your image. The IP Office Softphone will work with most USB video cameras.

## **1.2 IP Office Licenses**

IP Office Softphone can only be used by IP Office user's who have their **Profile** setting set to either *Teleworker* or *Power User*. The number of users who can be configured as such is control by the number of Teleworker and or Power User licenses entered into the IP Office system's configuration.

- 1.Using IP Office Manager, receive the current configuration from the IP Office.
- 2.Click on **License** in the navigation pane.
- 3. Click on the  $\overrightarrow{C}$  icon.
- 
- 4.Paste the license key into the field for the new license and click **OK**. 5.The name of the license and the number of users it enables should be displayed. The **Status** will be listed as *Unknown*.<br>
6. Click OK.<br>
7. Click on **th** to save the configuration back to the IP Office system.
- 
- 
- 8.Receive the configuration from the IP Office again.
- 9.Check that the **Status** of the newly added license is now listed as *Valid*.

## **1.3 IP Office System Configuration**

The following changes are required for the IP Office system to support the logging in and out of IP Office Softphone extensions.

- **1** Warning: This process will require the IP Office system to be rebooted to be completed.
- 1.Using IP Office Manager receive the current configuration from the IP Office system.
- 2.Select **System**.

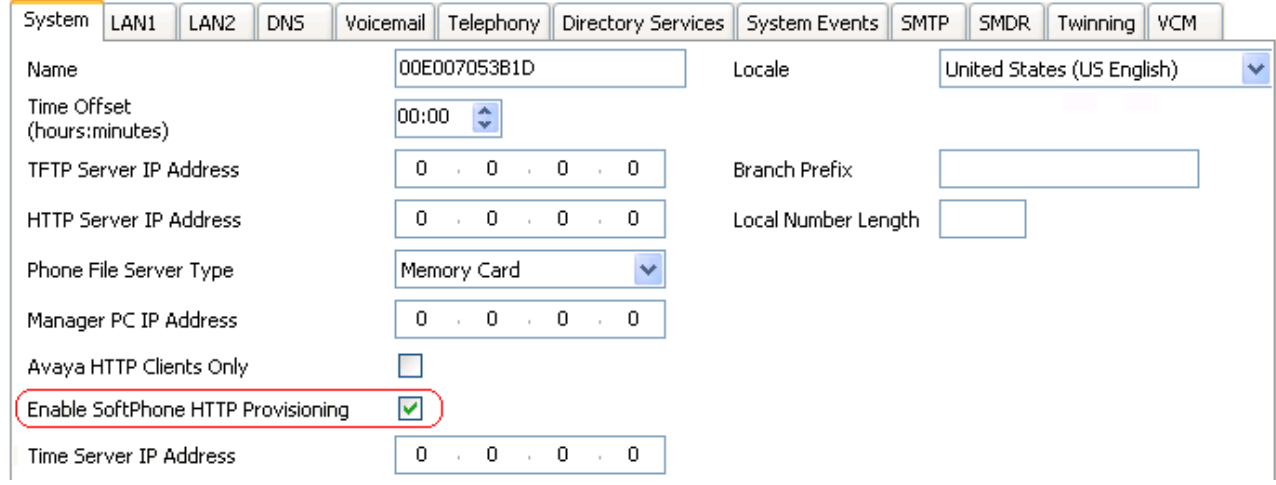

- · Check that **Enable Softphone HTTP Provisioning** is enabled.
- 3.Select the **LAN1** or **LAN2** tab depending on which LAN interface will be used by IP Office Softphone users to connect to the IP Office.
- 4.Select the **VoIP** sub-tab.

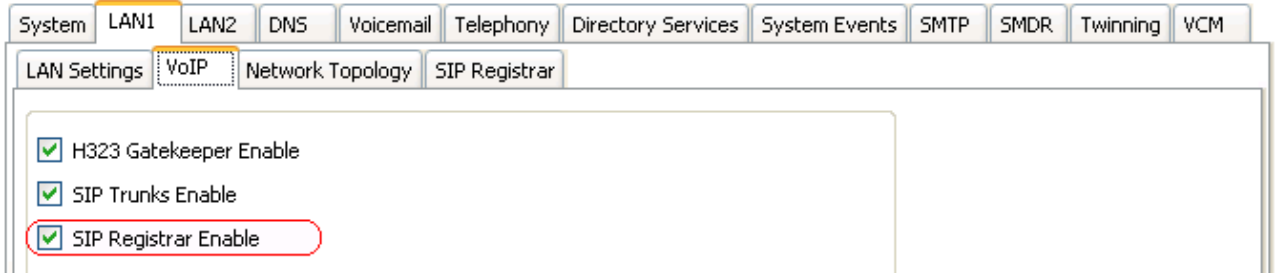

- · Check that **SIP Registrar Enable** is enabled. When enabled, a separate **SIP Registrar** sub-tab should also be visible.
- 5.Select the **SIP Registrar** sub-tab.

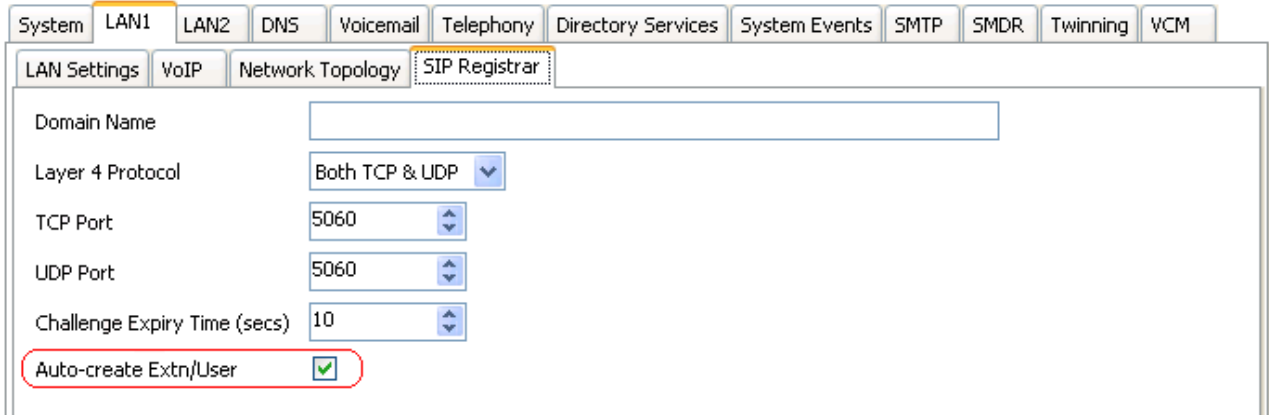

- · Check that the option **Auto-create Extn/User** is selected.
- 
- 6. Click OK.<br>7. Click on **the same that configuration back to the IP Office system. If a reboot is requested allow the IP Office** system to reboot.

## **1.4 IP Office User Configuration**

The process below will vary depending on whether the user has a normal IP Office extension and will only use the IP Office Softphone occasionally or whether they will be using the IP Office Softphone as their regular IP Office extension.

- · **Occasional IP Office Softphone User** If the user will normally be using another IP Office extension, the existing user record and matching extension record can be left largely unchanged. The user will be automatically logged off their normal extension when they log in to IP Office Softphone.
- · **Regular IP Office Softphone User**
	- If the user will be using IP Office Softphone as their main extension device do either of the following:
		- · If the user is new, create a new user record for the user. There is no requirement to create a matching extension record.
		- · If the user already exists, remove their extension number from which ever extension record it is currently assigned.

1.Using IP Office Manager receive the current configuration from the IP Office system.

2.Select **User** in the navigation pane.

- · For a new user click on the new icon and enter a **Name** and **Extension**.
- · For an existing user locate and select their current entry.

#### 3.Select the **User** tab.

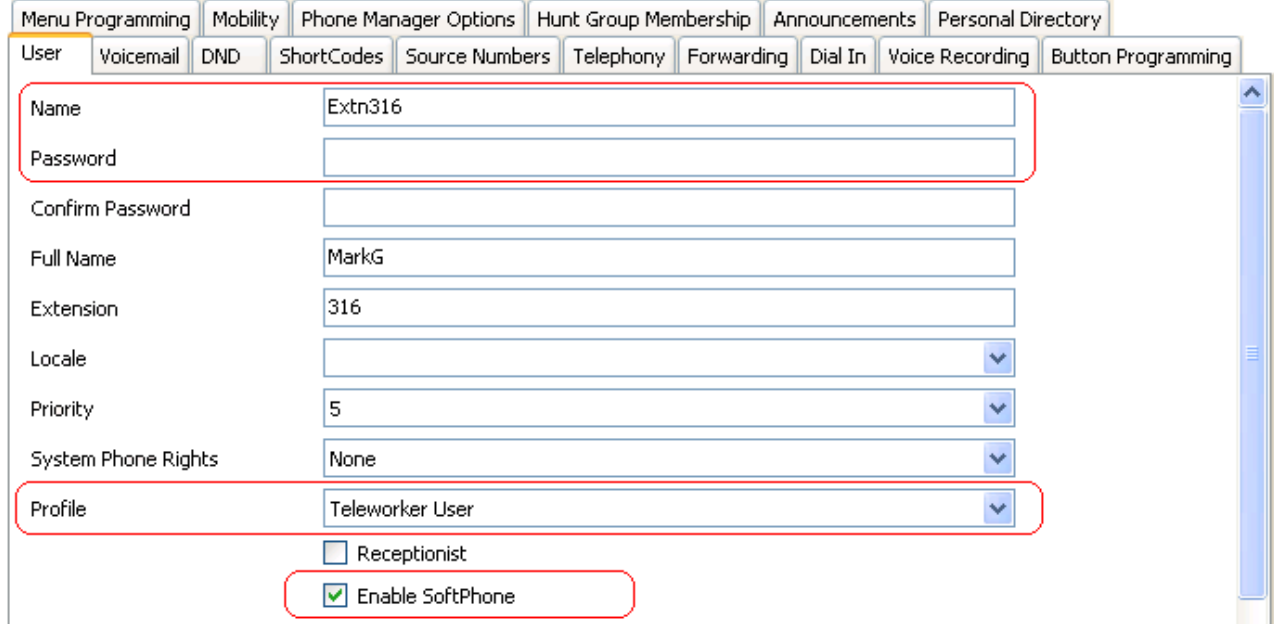

- · The user's **Name** and, if set, **Password** are used for logging in to IP Office Softphone.
- · Depending on the user's requirements and the licenses entered into the system configuration, set the **Profile** to be either *Teleworker User* or *Power User*.
- · Check that the **Enable Softphone** option is selected.

#### 4.Select the **Telephony** tab.

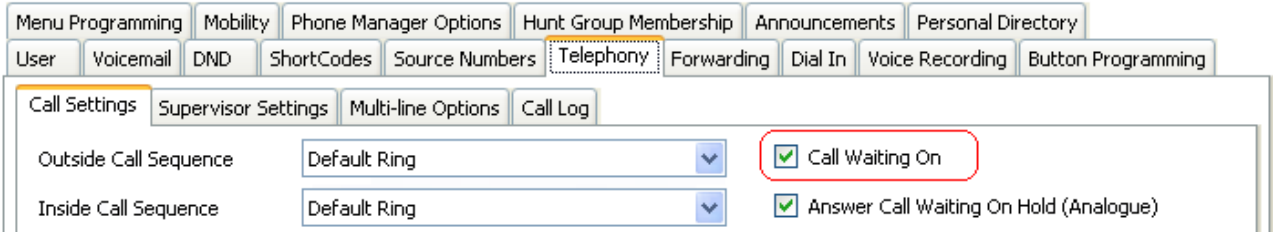

· Ensure that the **Call Waiting On** option is selected. This setting is necessary for the IP Office Softphone to be able to perform actions such as transferring calls.

#### **IP Office Softphone Installation: IP Office User Configuration**

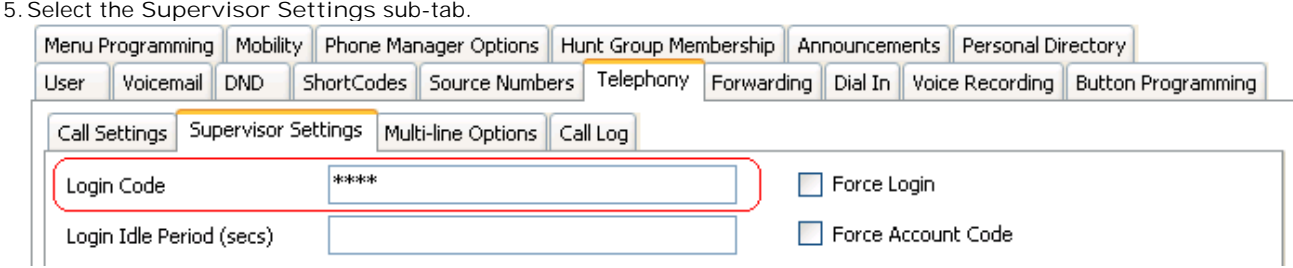

· In the **Login Code** field enter a login code for the user. Note that while this must be set it is not the password used for logging in to the IP Office Softphone application.

6.Click on **OK**. 7.Repeat the process for any other IP Office Softphone users.

8. Click on  $\mathbb{F}^1$  to save the configuration back to the IP Office system.

## **1.5 Software Installation**

- 1.**Warning:** Only install the software after having completed the IP Office license , system and user 10 11 12 configuration processes.
- 2.Check the following on the user PC before installing the IP Office Softphone.

and the company's

- · Check that the PC can connect to the Internet. This may be necessary for the installation of software prerequisites.
- · Check the operation of the PCs sound and video devices using the instructions provided by the manufacturers.
- 
- 3. Double click on I POffice\_Softphone.exe.<br>4. The installer will first check for various <u>software pre-requisites 8ी. If not present it will attempt to download and</u> install them. Following the installation of any pre-requisites, the IP Office Softphone installer will start.

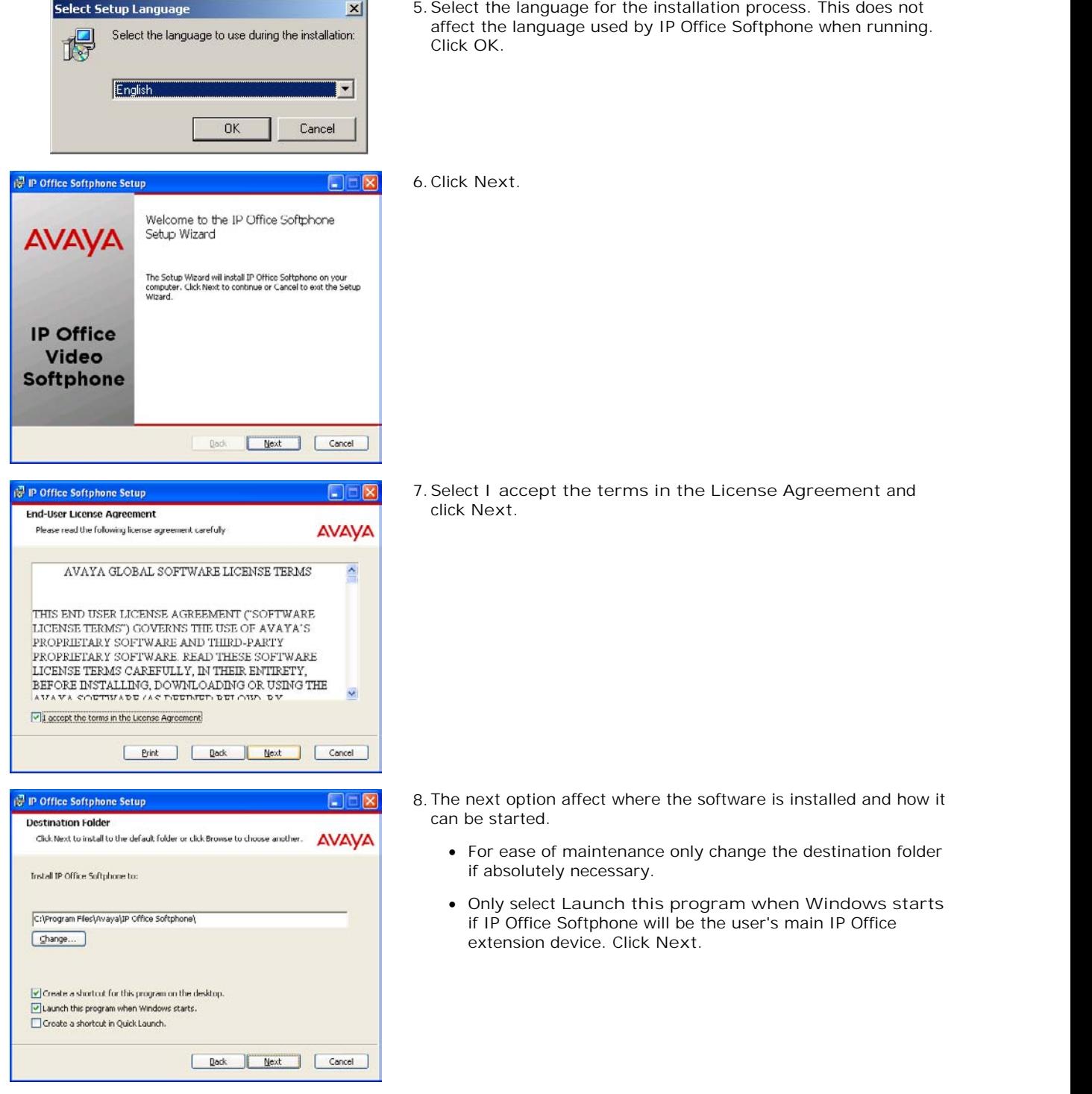

#### **IP Office Softphone Installation: Software Installation**

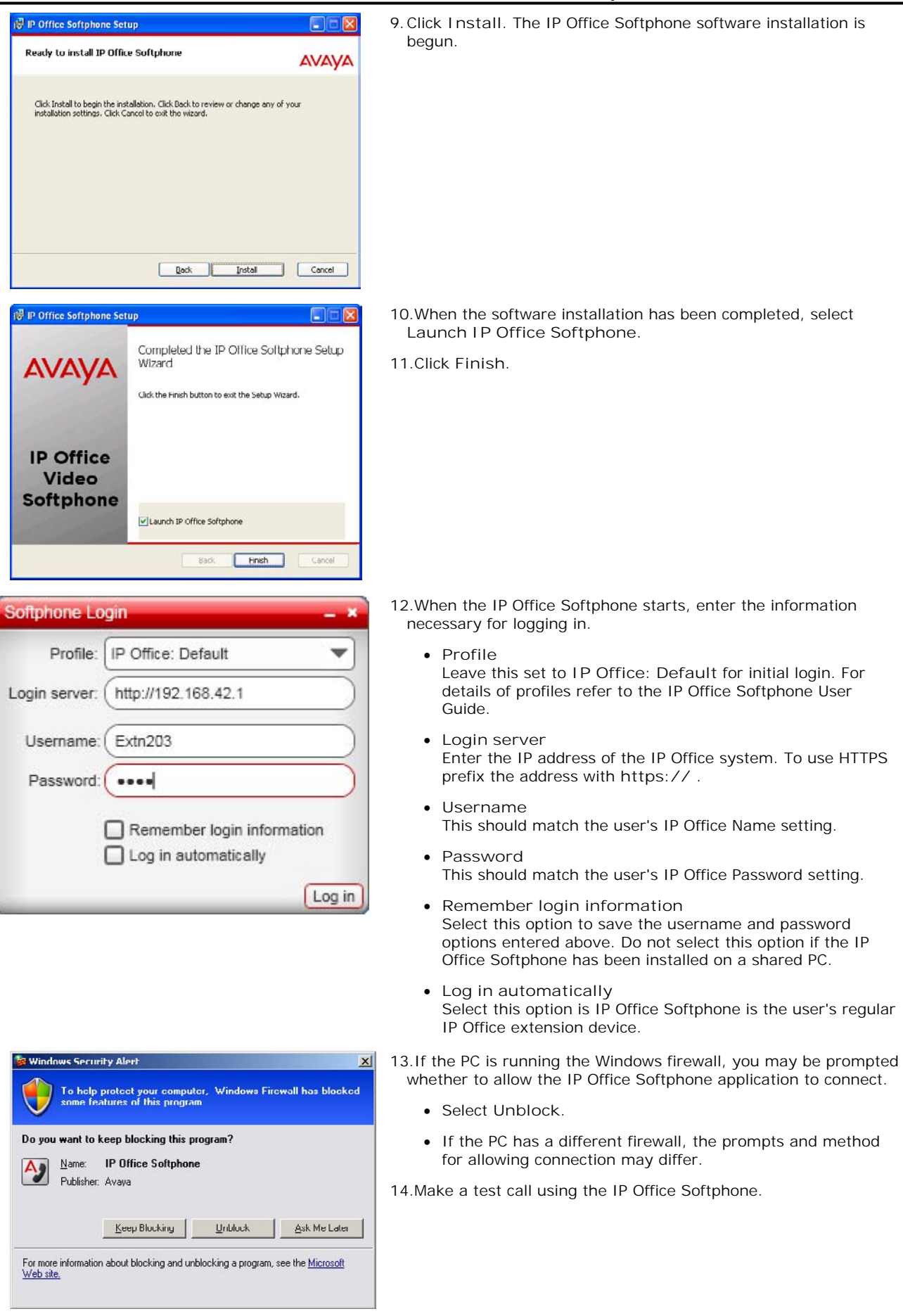

# **Additional Processes Chapter 2.**

## **2. Additional Processes 2.1 Using HTTPS**

For additional security, IP Office Softphone users can be connected to the IP Office using HTTPS rather than HTTP. The IP Office Softphone users then need to prefix the **Login Server** address they use with **https://** .

In addition to the process below to enable HTTPS support, the IP Office may also require a security certificate. A certificate can either be generated by the IP Office or downloaded to it. If the IP Office generates its own certificate, while it does this the system may be unresponsive for up to 5 minutes. The same certificate then also needs to be installed on the IP Office Softphone user's PC.

**Enabling HTTPS**

- 1.Start IP Office Manager and receive the configuration from the system.
- 2.Receiving the configuration will switch IP Office Manager from simplified view mode to advanced view mode (security settings are not accessible in simplified view mode).
- 
- 
- S. Select File | Advanced | Security Settings....<br>4. From the discovery menu select the IP Office and click OK.<br>5. Enter the systems user name and password for the security service user login. They will be different from t and password used for IP Office configuration access.

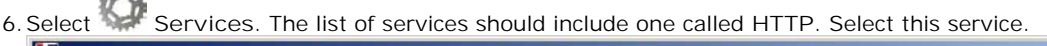

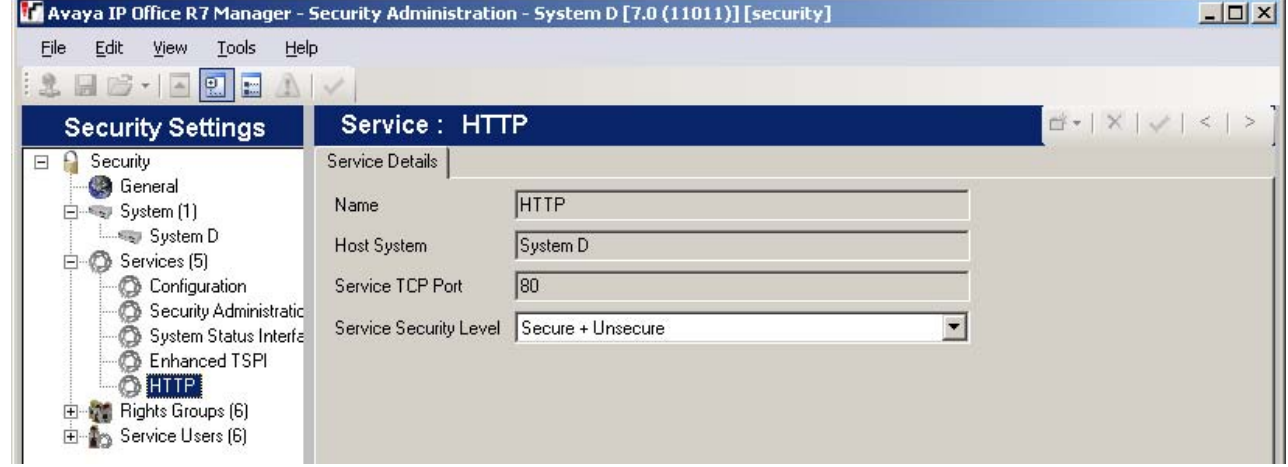

- a. If the service is not present then the system has not been upgraded to run IP Office Release <%BOMBAY%> or higher software.
- b.The HTTP service affects all HTTP connections provided by the IP Office system. Changing its setting will affect applications that use HTTP connections to the IP Office. The only option that change be changed is the **Service Security Level**. The default is *Secure + Unsecure*, meaning both http and https can be used.
	- · *Unsecure Only* HTTP port 80 available and used for phone files, embedded file manager, system file upgrade, one-X Portal directory services, DECT R4 provisioning, IP Office Video Softphone provisioning.
	- · *Secure + Unsecure* This mode (the default) allows both unsecure HTTP (see above) and secure HTTPS (see below) connections.
	- · *Secure, Low*

HTTPS port 443 available and used for DECT R4 provisioning, IP Office Video Softphone provisioning. This option allows secure access to that service using TLS, and demands weak (for example DES\_40 + MD5) encryption and authentication or higher. The service's unsecured TCP port is disabled.

- · *Secure, Medium* This option allows secure access to that service using TLS, and demands moderate (for example DES 56 + SHA-1) encryption and authentication or higher. The service's unsecured TCP port is disabled.
- · *Secure, High*

This option allows secure access to that service using TLS and demands strong (for example 3DES + SHA-1) encryption and authentication, or higher. In addition, a certificate is required from the client (usually Manager). For further details of security certificates see the IP Office Security Mode section in the IP Office Manager manual.

7. Click on the icon to save any changes you have made to the security settings.

## **2.2 Using DHCP**

This manual shows the user login being performed by directly entering the IP address of the IP Office as the **Login Server**

. If the user PC is configured as a DHCP client, DHCP can be used to automatically provide the **Login Server** details to IP Office Softphone. This is done by adding an Option 120 to the DHCP scope used for the user PCs. The option value should contain the IP address or the domain name of the IP Office.

Note that this method cannot be used for HTTP login to IP Office Softphone.

## **2.3 Troubleshooting**

The IP Office Softphone application includes a number of internal menus to add with troubleshooting of user call issues. You can use these while at the user PC or you can guide the user through the use of these screens and have them provide you with the log file of results.

- 
- 1.Select **Help | Troubleshooting**. 2.The **Troubleshooting** tool is displayed. The tool is divided into 4 tabs.
	- · **Devices**

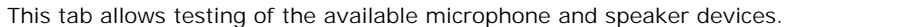

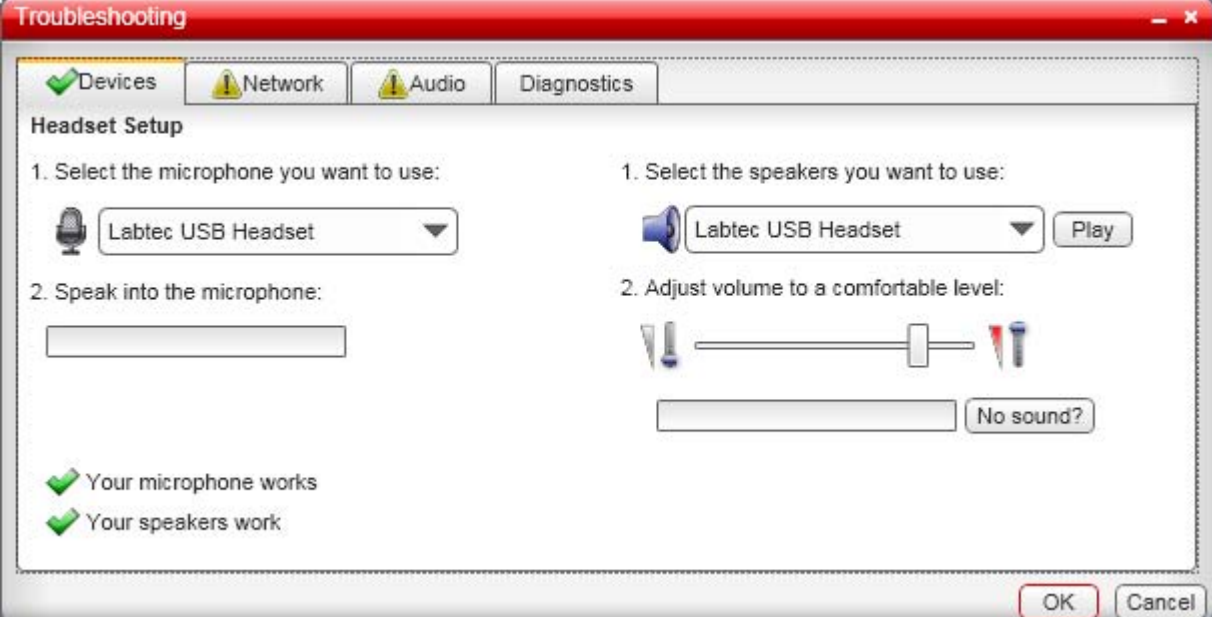

#### · **Network**

This tab checks the user PCs internet access.

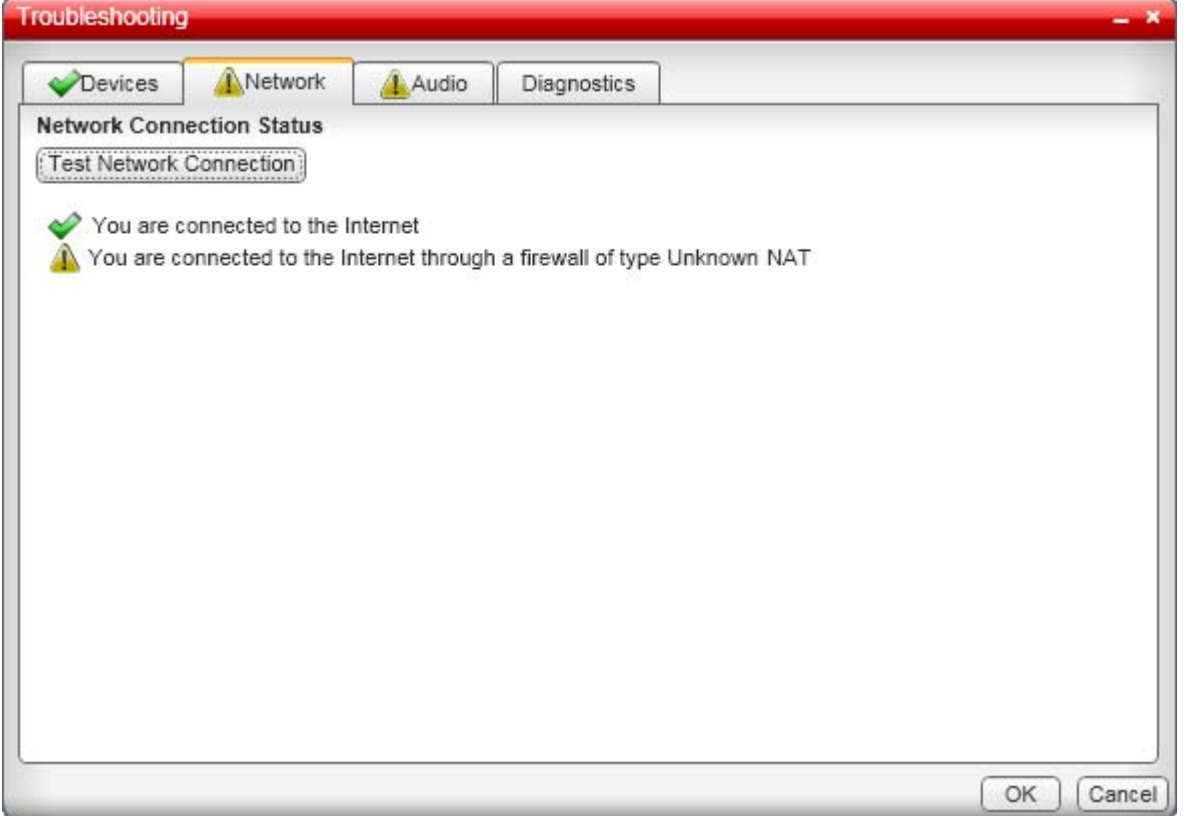

· **Audio**

This tab allows measurement of audio performance during a call or after a call. Ignore any errors shown by the tab until a test call is made.

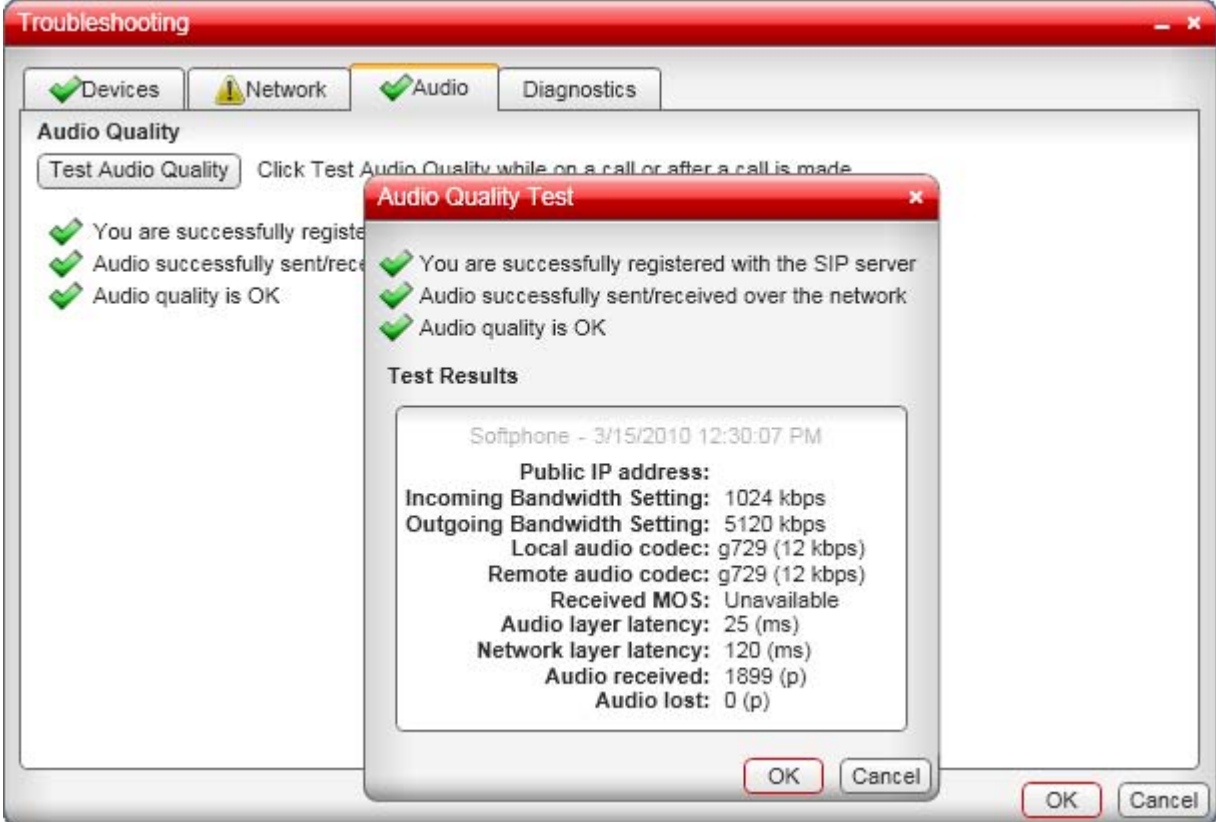

#### · **Diagnostics**

This tab allows you to configure the IP Office Softphone to keep a log file of its operation. The file is saved to *C:\Documents and Settings\<Windows user name>\Application Data\Avaya\IP Office Softphone\<login name>\logs*.

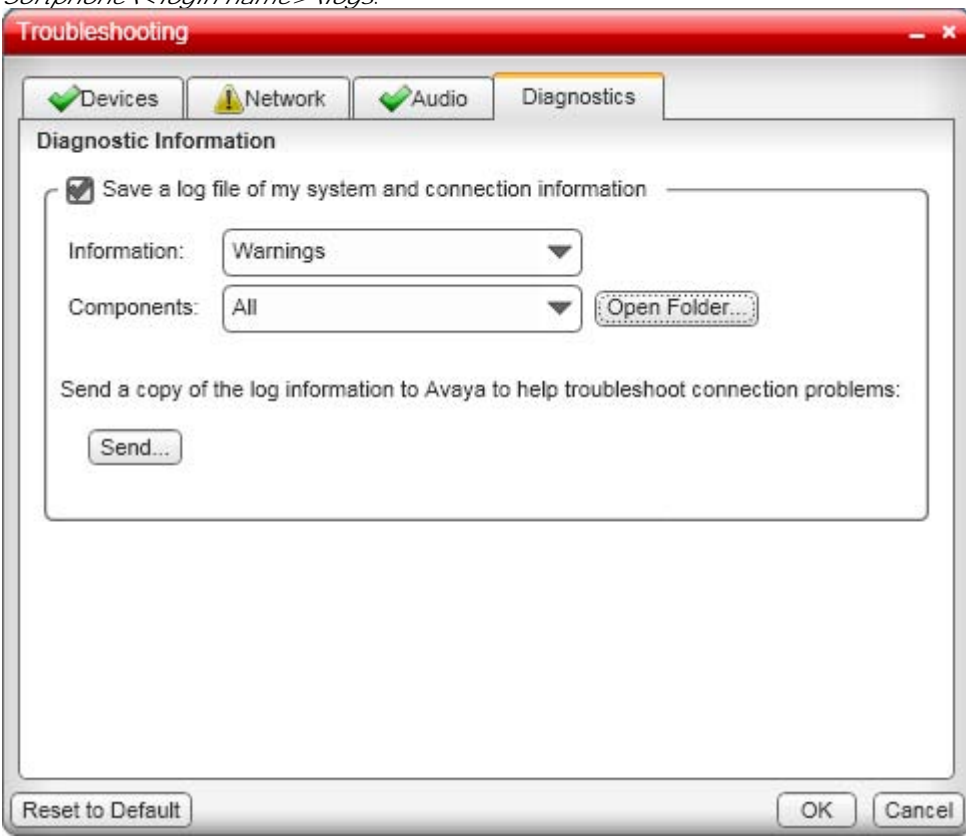

· A separate log file may be produced for IP Office Softphone crashes. The file is saved to *C:\Documents and Settings\<Windows user name>\Local Settings\Temp\Avaya*.

### **2.3.1 Frequently Asked Questions**

The following are common questions regarding IP Office Softphone operation.

**Problem:** The IP Office Softphone cannot log into even though the username and password are correctly entered.

· **Answer:** In many cases, this is because the **System/LAN1/SIP Registrar** tab has a **Domain Name** entered for SIP registration purposes that is not actually qualified on the network, in other words it is not a true DNS Name. The workaround is to just delete this entry and just use the IP Address of the IP Office.

**Problem:** I see a number of SIP Extensions created in Manager/Extensions that I cannot delete.

· **Answer:** When you log in with IP Office Softphone, a temporary extension is created in the IP Office configuration. The extension record cannot be edited or deleted. The extension record is automatically deleted approximately 5 minutes after the IP Office Softphone is logged.

**Problem:** After first use of IP Office Softphone, subsequent changes to users and group are not reflected in the IP Office Softphone directory until the IP office is rebooted

· **Answer:** The IP office can take up to an hour to update IP Office Softphone directories with IP Office directory changes. Patience my young Padawan.

**Problem:** How do I fully remove IP Office Softphone to a state as if it had never been previously installed.

· **Answer:** If you want to repeat the first time install factory default settings, after removing the existing IP Office Softphone using the Windows Control Panel, delete or rename the following folders.

<system-drive>:\Documents and Settings\<windows username>\Application Data\Avaya\IP Office Softphone <system-drive>:\Documents and Settings\<windows username>\Local Settings\Application Data\Avaya

### **2.3.2 Notes**

The following special notes apply to softphone operation on IP Office compared to other phone types:

- · When a video call is put on hold, any hold reminder call will be audio only when answered.
- · A softphone user can reject a reminder call, other type of phone users cannot.
- The IP Office Softphone does not support IP Office account codes.

## **Index**

#### **1** 120 20 **A** Agreement 14 Allow HTTPS 18 Audio 21 Audio quality test 21 Auto-create Extn/User 11

**B** Browser 8 **C** Call Waiting On 12 Configuration 11, 12 Crash log 21 **D** Default 21 Devices 21 DHCP Client 20 DHCP scope 20 Diagnostics 21 **E** Enable Softphone 12 Enable Softphone HTTP Provisioning 11 **F** Factory default 21 Firewall 14 **H** Hard Disk 8 Help 21 HID-compliant devices 8 HTTP 18 HTTP Provisioning 11 HTTPS 18 **I** IP Office Licenses 10 IP Office Release 6 7 **L** Launch IP Office Softphone 14 Launch this program when Windows starts 14 License Agreement 14 Licenses 10 Log file 21 Log in automatically 14 Login Code 12 Login server 14 **M** Memory 8 Multimedia headset 8 **N** Name 12 Network 21 **O** Operating System 8 Option 120 20 **P** Password 12, 14 Power User 10, 12 Processor 8 Profile 12, 14

### **Q** Quality test 21 **R**

Release 6 7 Remember login information 14 Remove 21 **S** Scope 20 Security Settings 18 SIP Registrar Enable 11 Softphone HTTP Provisioning 11 Sound Card 8 Status 10 Supervisor Settings 12 System 11

System Configuration 11 **T** Telephony 12 Teleworker 10 Teleworker User 12 Temporary extension 21 Test network connection 21 Transfer 12 Troubleshooting 21 **U** Unblock 14 USB multimedia headset 8 USB phone 8 User Login Code 12 Name 12 Password 12 User Configuration 12 Username 14 **V**

```
Video Cameras 8
```
Performance figures and data quoted in this document are typical, and must be specifically confirmed in writing by Avaya before they become applicable to any particular order or contract. The company reserves the right to make alterations or amendments to the detailed specifications at its discretion. The publication of information in this document does not imply freedom from patent or other protective rights of Avaya or others.

All trademarks identified by the ® or ™ are registered trademarks or trademarks, respectively, of Avaya Inc. All other trademarks are the property of their respective owners.

This document contains proprietary information of Avaya and is not to be disclosed or used except in accordance with applicable agreements.

© 2011 Avaya Inc. All rights reserved.